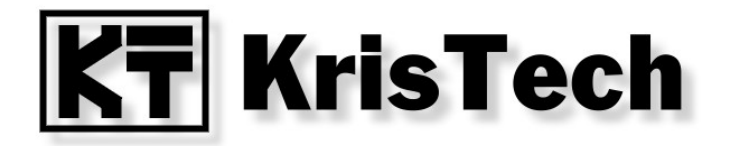

# **KT-ETH-UART-1 KT-ETH-RS232-1**

**Wirtualny port szeregowy - com0com i com2tcp**

**© KRISTECH, 2009 [www.kristech.eu](http://www.kristech.eu/)**

ver. 30.05.2011-A

### **1. Wprowadzenie**

Niniejsza instrukcja przedstawia konfigurację wirtualnego portu szeregowego przy pomocy programów com0com oraz com2tcp, tak aby współpracował z konwerterami KT-ETH-UART-1 lub KT-ETH-RS232-1. Oba programy udostępniane są na licencji GPL.

# **2. Konfiguracja KT-ETH**

Port dla którego chcemy utworzyć wirtualny port szeregowy powinien zostać skonfigurowany następująco:

- tryb pracy (Mode): TCP Serwer,
- protokół (Protocol): Telnet.

#### **3. Instalacja com0com**

Najnowszą wersję sterowników com0com można znaleźć na stronie projektu http://sourceforge.net/projects/com0com/ lub na naszej stronie w dziale [Download.](http://www.kristech.eu/pl/download?product=KT-ETH-UART-1)

Instalację należy rozpocząć od uruchomienia pliku setup.exe.

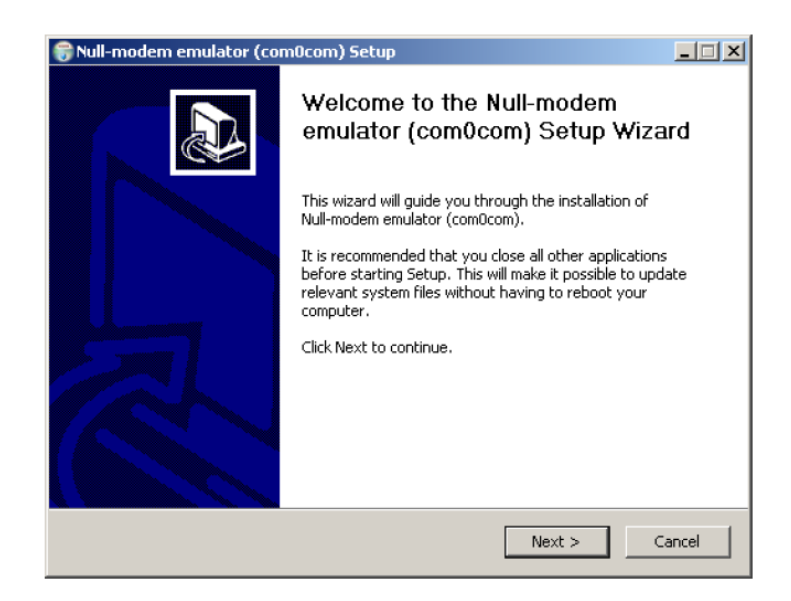

Wybieramy Next.

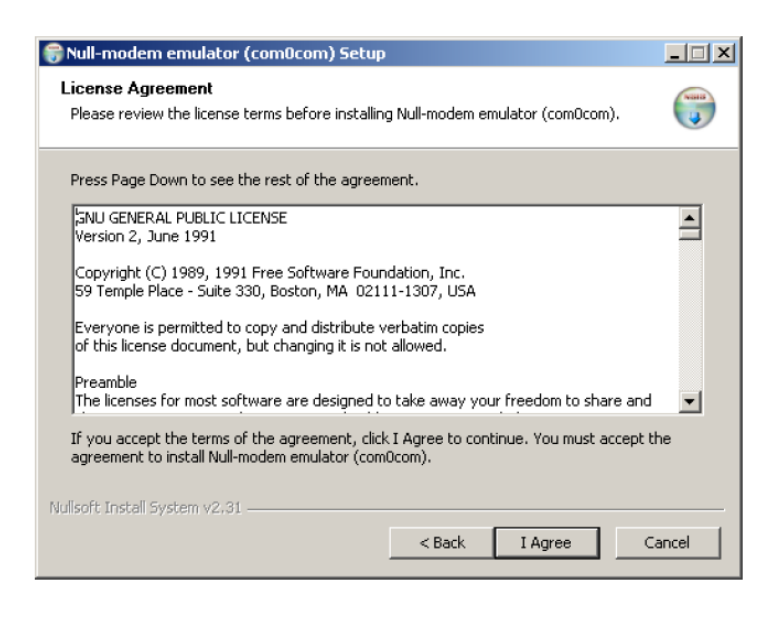

#### Wybieramy I Agree.

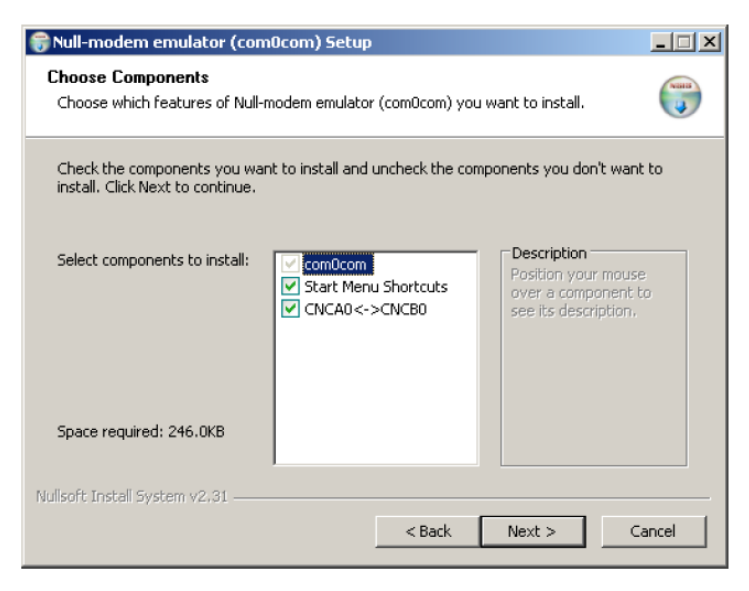

Po zaznaczeniu poszczególnych składników wybieramy Next.

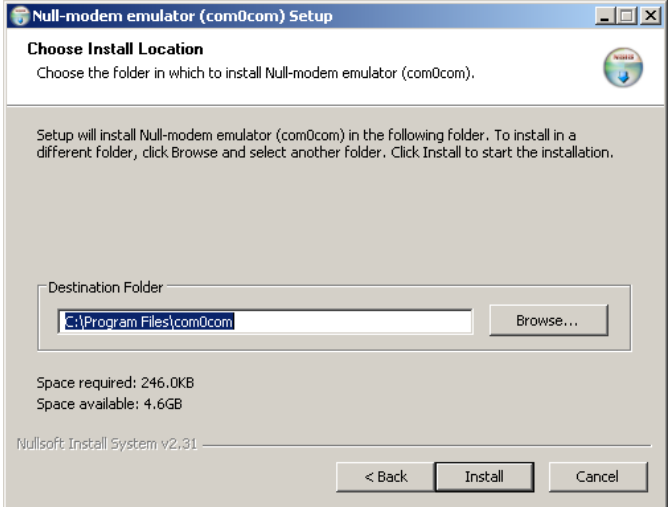

Wybieramy katalog instalacji i wybieramy Install.

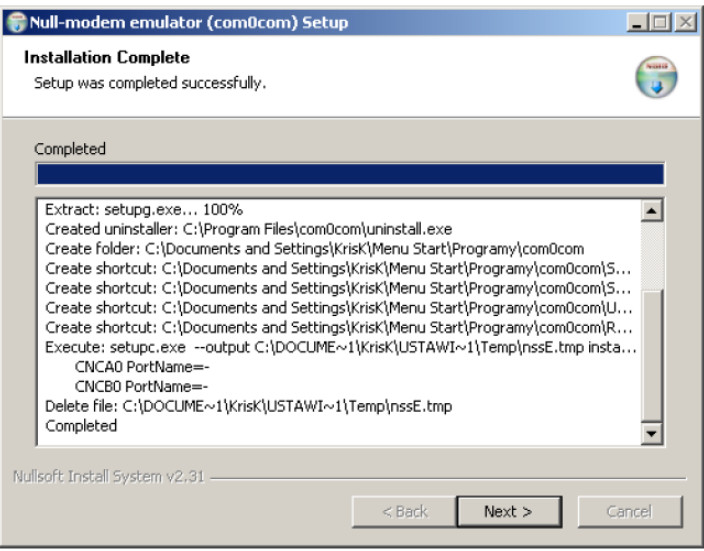

Jeśli instalacja przebiegła poprawnie wybieramy Next.

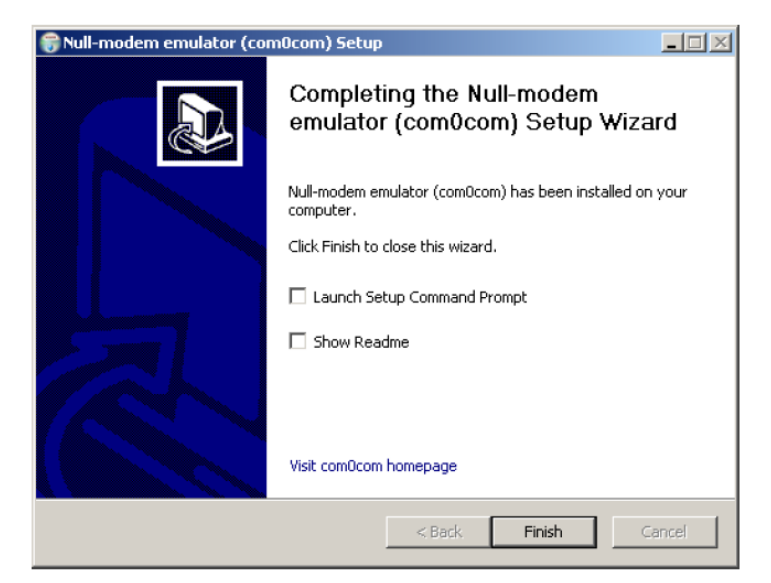

Wybieramy Finish.

Po instalacji system Windows powinien wykryć nowy sprzęt.

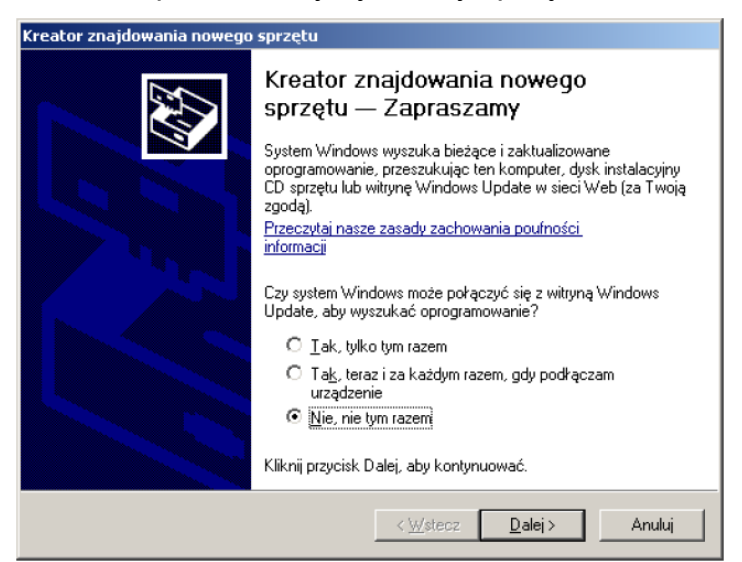

Wybieramy opcję jak na rysunku powyżej i klikamy Dalej.

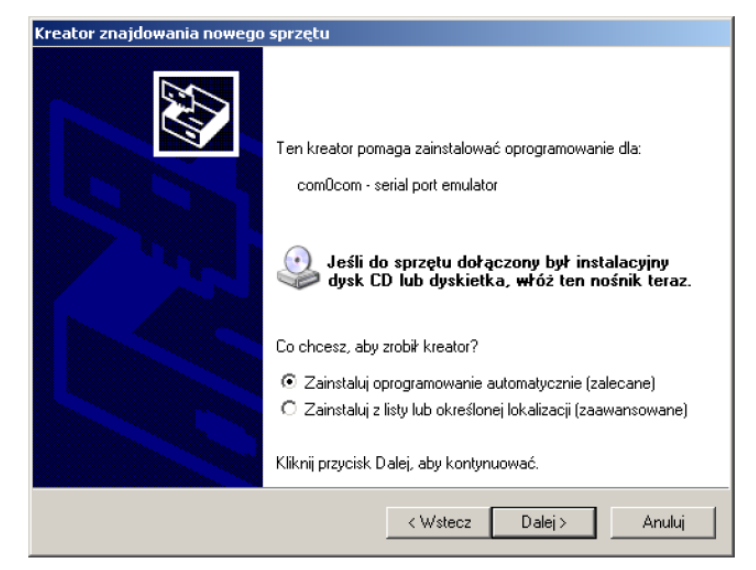

Wybieramy Zainstaluj oprogramowanie automatycznie i klikamy Dalej.

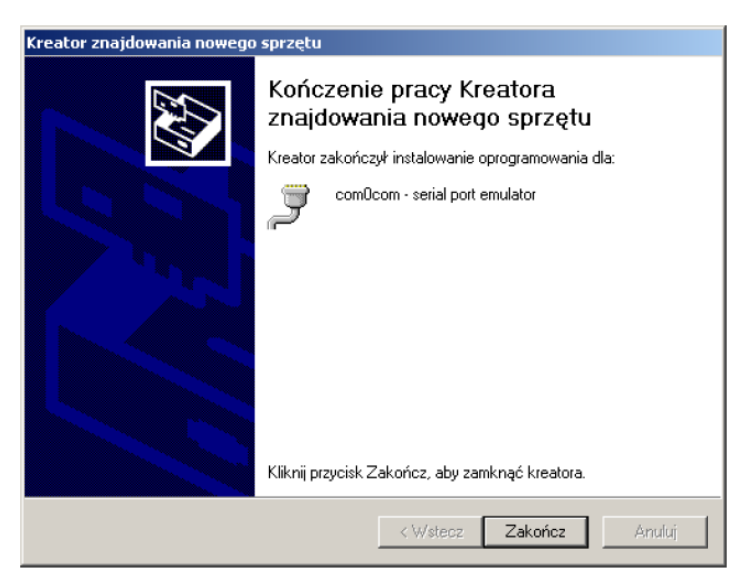

Gdy instalacja dobiegnie do końca wybieramy Zakończ.

Zostanie wykryty kolejny port. Należy postępować identycznie jak poprzednio.

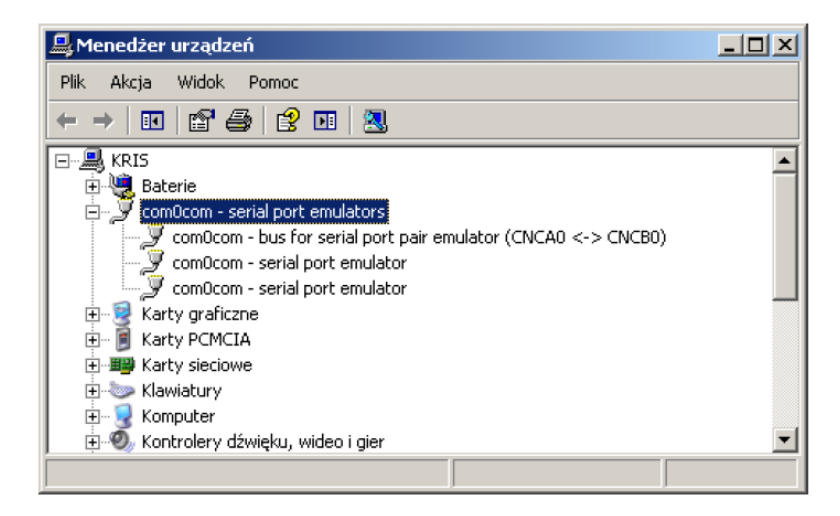

W Menedżerze urządzeń powinny pojawić się nowe urządzenia jak na poniższym rysunku. Utworzone zostały dwa wirtualne porty szeregowe o nazwach CNCA0 and CNCB0.

# **4. Instalacja com2tcp**

Skopiować plik com2tcp.exe znajdujący się na naszej stronie w dziale [Download](http://www.kristech.eu/pl/download?product=KT-ETH-UART-1) do katalogu w którym jest zainstalowany com0com. Katalog domyślny w systemie Windows XP to C:\Program Files\com0com .

## **5. Konfiguracja com0com**

Podczas instalacji com0com domyślnie tworzona jest para portów wirtualnych o nazwach CNCAn i CNCBn. Niektóre programu wymagają standardowych nazw portów COM. Nazwę portu można zmienić w programie konfiguracji com0com dostępnym w menu Programy / com0com / Setup .

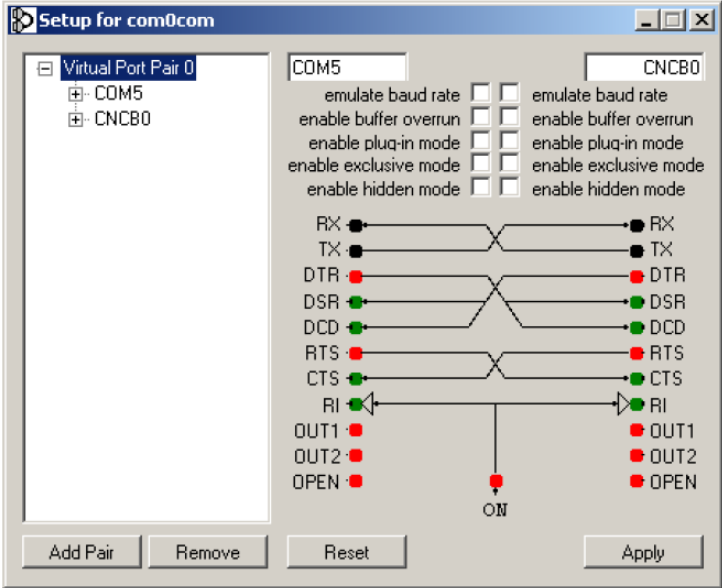

W powyższym oknie dokonano zmiany nazwy portu CNCA0 na COM5.

Dalsza konfiguracja zakłada, że aplikacja użytkownika będzie korzystać z portu COM5 a port CNCB0 będzie współpracował z com2tcp.

Kolejny krok to uruchomienie aplikacji com2tcp tak aby dane przesyłane do portu CNCB0 były przesyłane zgodnie z protokołem Telnet. Aby tego dokonać należy uruchomić program com2tcp z parametrami jak poniższej:

com2tcp --telnet \\.\CNCB0 ip port

gdzie: ip - adres modułu, port - numer portu.

Przykładowo:

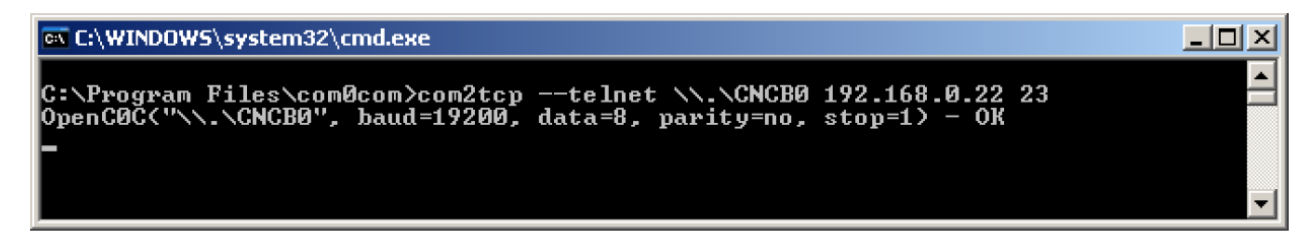

Teraz można komunikować się z modułem KT-ETH przy pomocy portu COM5.

Aby uzyskać dostęp do drugiego portu należy dodać kolejną parę portów wirtualnych Programy / com0com / Setup / Add Pair. Zmienić odpowiednio do wymagań nazwę portu. Uruchomić program com2tcp z numerem portu Telnet przypisanym do drugiego portu szeregowego (domyślnie 26).